# Navigate360: Add a To-Do to a Student

To-Dos prompt a future action regarding a particular student. They can be used to track next steps or follow up on information shared by the student.

### 1. Open the student profile page

 Open a student profile by typing the student's name, email handle, or E Number into the top *Quick Search* bar. Select the appropriate student by clicking their name from the list which drops down from the *Quick* Search bar.

#### 2. Add a To-Do

- In the Options box on the right side of the student profile page, click Add a To-Do to this Student
- An Add a To-Do window will appear. In the text box under Title, type the action to be taken on a future date
- In the text box under *Description*, add additional information pertinent to the action, such as *To-Do* instructions, a link, phone #, etc.
- Select the visibility for the To-Do
  - NOTE: Making the To-Do Visible to the Student
    will make the action visible in their Navigate360
    account and on the mobile app. Email the
    Student about this To-Do sends an email
    reminder to the student, but not through
    Navigate360 Student notification configurations.
- Select a *Due Date* for which the action should be taken
  - NOTE: This shows to both the staff member and the student if you have made the To-Do visible to the student.
- Click Save To-Do

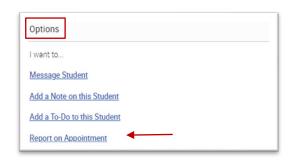

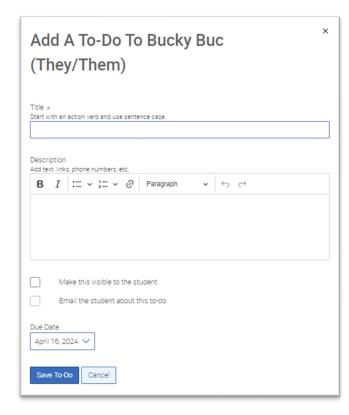

### 3. View and manage saved To-Dos

○ To view <u>all To-Dos for all students</u> in one place, click the To-Dos icon on the left navigation. This will open the *My To-Dos* page and list every *Upcoming* and *Overdue To-Do* for every student that the current user has issued. Staff can *View* or *Edit* a To-Do from the right Actions tab, or select the box next to specific To-Do and click *Actions* to mark a *To-Do Complete* or *Delete* the *To-Do*.

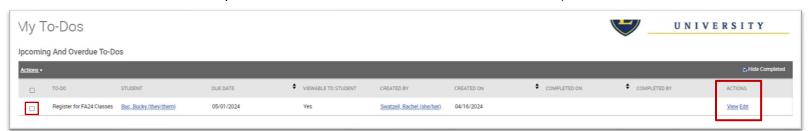

# Navigate360: Add a To-Do to a Student

To-Dos prompt a future action regarding a particular student. They can be used to track next steps or follow up on information shared by the student.

- To view reminders <u>for a specific student</u>, open the student profile page. On the student profile page, click the *Reports/Notes* tab. *To-Dos* are in the top box on the *Reports/Notes* tab.
  - NOTE: You will not see other staff members' To-Dos on the student's profile. The To-Do details—name and due date—can be adjusted by clicking *Edit* next to the specific To-Do. Staff can mark a *To-Do Completed* by selecting *Complete* from the *Actions* menu or remove *To-Dos* by selecting *Delete* from the *Actions* menu.

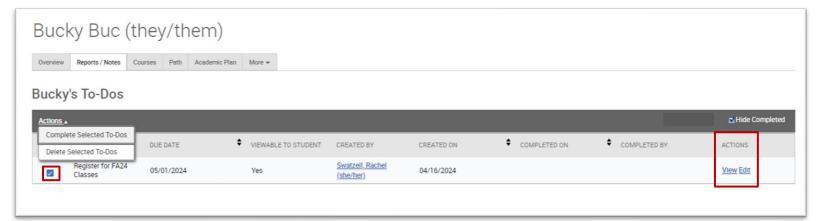

- On the Staff Home page, <u>upcoming To-Dos</u> can be viewed in a To-Dos box to the bottom right (beneath the Quick Links box)
  - NOTE: The highlighted *To-Dos* are those with past or upcoming due dates.
     Clicking *View More* at the bottom of this section takes you to the *My To-Dos* page to view the complete list of To-Dos.

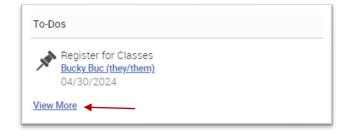